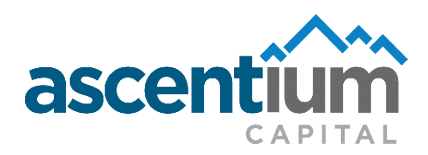

## Close More Sales with the Convenience of an iCalc! Installation & User Guide

Offering a finance quote to customers for your products makes selling easier. Ascentium Capital's iCalc allows you to provide customers with a quick finance proposal and a credit application.

#### **Linking to iCalc fromYourWebsite**

We can provide a clickable button for your company's website. This will link to your custom iCalc. This button can be customized to match your brand and display a marketing message.

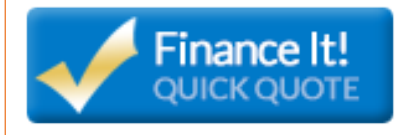

### **Three options to link to Ascentium's iCalc from your website**

- 1) A link to redirect to the iCalc (the simplest and fastest way to integrate)
- 2) A link to open up a new page
- 3) An iframe on your site

### **Directions to Quote from a Mobile Device/Smart Phone**

**Step 1:** To install the app, open the URL link provided by your finance specialist **on your smart phone**.

**Step 2:** While the page is open, add it to your bookmarks, favorites or home screen.

**Step 3:** Now you are ready to offer financing. The screen prompts you for inputs, guiding you through the process.

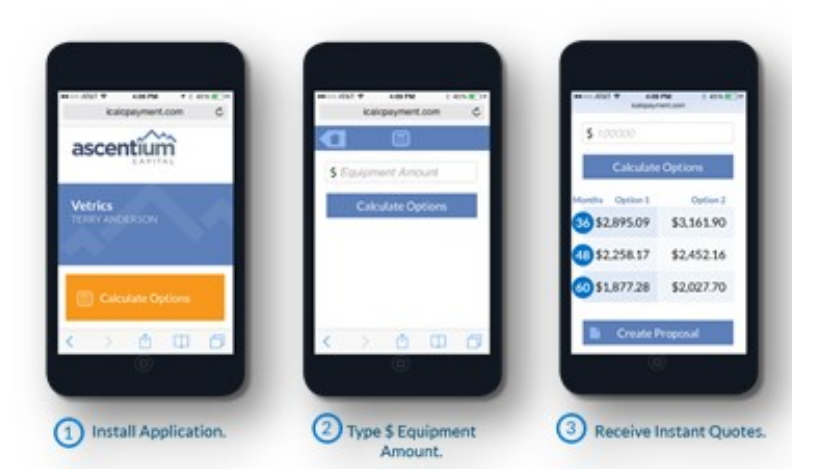

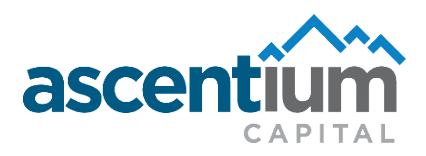

# Directions to Quote from Your Computer

Provide your company's IT contact with the link and directions on the last page of this guide. Once the iCalc link is incorporated into your website, you can quote. Here's how: **Step 1:** Enter finance amount and description, then click **Calculate** to view quote. Description field is optional. **Enter Financing Information** Amount Description Calculate 120000 Dollar amount must be greater than \$500. **Step 2:** You will see up to four boxes with term and monthly payment range(s) depending on your specific finance program. Select a term. Once selected, the box is highlighted in orange. Select Term<sup>1</sup> **Note:** If the finance amount exceeds the 24 months 36 months 48 months 60 months program threshold, a  $$5093.41 $3553.45 $2785.91 $2327.33$ message to request a \$5732.23 \$3971.29 \$3093.74 \$2569.46 custom quote from your finance specialist will appear.Click the box that contains your preferred term. Your actual payment will fall within this range, based on the finance structure that you choose. **Step 3:** Business name and email address are required. All other fields are optional. **Get Started Business Name Your Name User Business** First Last **Email Name Business Phone** Mobile Phone me@mybiz.com **Terms and Conditions Submit** 

Enter the information then click **Submit**. Documents and an application will be generated. Documents are sent to the entered email address. If you or your company would like to receive automated e-mails with the proposals, simply ask your finance specialist for details.

## Directions for Your Website Administrator

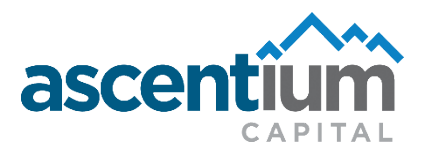

### **How to Incorporate Ascentium's iCalc into Your Website**

Note: The same URL is used for a computer or a smart phone/mobile device.

### **Example of the URL you will be given:**

It may be provided as a hyperlink: Example: [Finance](https://icalcpayment.com/?primary=%209F7792EE-589A-4FD6-952E-24193C568F99) Now

Or as a complete url: https://iCalcPayment.com?primary= **9F7792EE-589A-4FD6-952E-24193C568F99**

When you receive the URL for your customized calculator, simply take the number sequence (which is in bold for the above example) or URL hyperlink and replace it in the code below for the corresponding iCalc option you desire.

#### **1) A link to redirect to iCalc site**

a. <a href=' [https://iCalcPayment.com](https://icalcpayment.com/)? primary = **9F7792EE-589A-4FD6-952E-24193C568F99**'>*Click Here*</a>

#### **2) A link to open up a new page**

a. <a href=' [https://iCalcPayment.com](https://icalcpayment.com/)? primary **= 9F7792EE-589A-4FD6-952E-24193C568F99**' target='\_blank'>*Click Here*</a>

#### **3) An iframe on the vendor's site**

a. <iframe frameborder='0' height='800px' width='1100px'

src[='https://iCalcPayment.com](https://icalcpayment.com/)?primary=**9F7792EE-589A-4FD6-952E-24193C568F99**'/>

b. Height and width will vary from site to site.

## **Contact us:**

If you have any questions, please contact your Ascentium Capital Finance Specialist.

**Paul Hagner** Vice President - Sales W: 281.902.1941 F: 281.921.3341

M: 720.219.3211 PaulHagner@AscentiumCapital.com

**Apply Today!** 

\*Based on credit approval.

www.AscentiumCapital.com ©2014 Ascentium Capital LLC, 23970 Highway 59 N Kingwood, TX 77339